Setup Google Map API Project in Android Studio (from Template)

# **Part 2: Setup Google Map API Project in Android Studio**

Everytime when you create a map app, please do following steps. Before starting, please make sure the location of your Android Studio installation directory.

For example

- Mac: Applications > Android Studio.app > Right Click > Show Package Contents
- Windows: C:\Users\Your Username\AppData\Local\Android\android-studio\

(**AppData** is a hidden folder. To unhide hidden folders, go to **My Computer**, click on **Alt** key on your keyboard, click on **Tools** from the menu bar, **Folder Options...**, Click on **View** tab, click on the radio button, **Show hidden files, folders, and drives** and click **OK**.)

Also, know your Android Studio Projects folder. Usually, it is under your user's home directory.

#### **Overview**

- 1. Copy the template project and rename
- 2. Setup the dependency
- 3. Setup the Google API key
- 4. Edit the build configurations

### **Steps**

1. Download the template project from here

<https://www.dropbox.com/s/1p1e9nj3kwoglb9/MyMapTemplate.zip>

- 2. Extract the zip file.
- 3. We are going to clone and rename this template project.
- 4. Copy the folder into your Android Project folder.
- 5. Rename the folder to your app name. In this example, we will create an app, "HelloMap".
- 6. Start Android Studio. Close if there is any previous open project.
- 7. In the first screen, click Import Project.
- 8. Select the folder that you just cloned.
- 9. Click next and finish the wizard.
- 10. Select Refactor > Rename. Type your new app name. In this case, we use HelloMap.
- 11. Expand the folder > src, and right click on edu.liu.mymaptemplate
- 12. Select Refactor > Rename. Select Rename Package.

13. Type your new app name in lowercase (e.g. hellomap). This is handy tool to rename all related files in one shot.

14. Click Refactor and finish this process.

15. Sometimes it forgets to change the permission in AndroidManifest.xml. It often forget to rename the package name in uses-permission line. Double check the file.

```
J<manifest xmlns:android="http://schemas.android.com/apk/res/android"
             package="edu.liu.week4kiichi"
             android:versionCode="1"
             android:versionName="1.0">
\overline{z}<permission
               android:name="edu.liu.week4kiichi/permission.MAPS_RECEIVE"
               android:protectionLevel="signature"/>
E.
     <uses-permission android:name="edu.liu.maptemplate.permission.MAPS_RECEIVE"/><br><uses-permission android:name="android.permission.ACCESS_NETWORK_STATE"/>
     <uses-permission android:name="android.permission.INTERNET"/>
     <uses-permission android:name="com.google.android.providers.gsf.permission.REA
```
16. In next few steps, we will add Google Play Services Library as the dependency of this project because Google Map API is included in it.

17. From the menu, File > Project Structure > Modules > Click Plus (+) Icon > Import Module >

Go to your Android Studio directory, and then find following path

sdk/extras/google/google\_play\_services/libproject/google-play-services\_lib

#### 18. Select **Create Module from Existing Sources**

19. Click next to finish. If it asks you to overwrite setting file, just overwrite it.

20. In the same Modules tab, select the name of your app (e.g. MyMap).

21. Click Plus  $(+)$  Icon at the right side pane  $>$  Module Dependency  $>$  google-play-services lib

22. Click Plus (+) Icon at the right side pane > Jars or directories > Go to your Android Studio

directory (sdk folder), and then find following path for the .jar file

sdk/extras/google/google\_play\_services/libproject/google-play-services\_lib/libs/google-play-

#### **services.jar**

23. Use the up/down arrows to move <Module source> to the bottom of the list.

24. Click OK and close the window.

25. Before deploy this app, we need to setup Google Map API Key on both **Server Side (Google API Console) and Client Side (Android Studio)**.

26. Add a new Google Map API Console's key. You need to add a new line as you create a new app. Go to Google API Console website > API Access > Click Edit. Replicate the first line, and you will replace the last part with your new app's package name (e.g. edu.liu.hellomap)

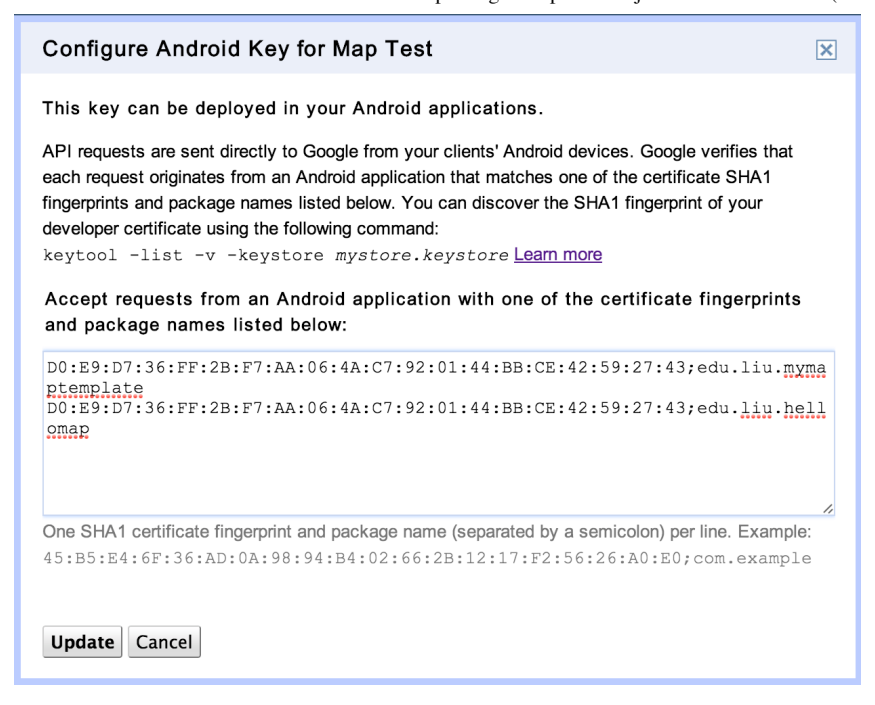

27. Click Update, and copy the API Key.

28. Open AndroidManifest.xml, and replace the key in the meta-data tag.

```
<meta‐data
```
android:name="com.google.android.maps.v2.API\_KEY" android:value="**YOUR\_API\_KEY**"**/>**

Also, double check your AndroidManifest.xml does not contain the previous package name. There

are a few places change (package name and permissions)

```
<permission
        android:name="edu.liu.hellomap.permission.MAPS_RECEIVE"
        android:protectionLevel="signature"/>
<uses‐permissionandroid:name="edu.liu.hellomap.permission.MAPS_RECEIVE"/>
<uses‐permissionandroid:name="android.permission.ACCESS_NETWORK_STATE"/>
<uses‐permissionandroid:name="android.permission.INTERNET"/>
<uses‐permissionandroid:name="com.google.android.providers.gsf.permission.READ_GSERVICES"/>
<!‐‐ Externalstorageforcaching.‐‐>
<uses‐permissionandroid:name="android.permission.WRITE_EXTERNAL_STORAGE"/>
<!‐‐ My Location‐‐>
<uses‐permissionandroid:name="android.permission.ACCESS_COARSE_LOCATION"/>
<uses‐permissionandroid:name="android.permission.ACCESS_FINE_LOCATION"/>
<!‐‐ MapsAPIneedsOpenGL ES2.0.‐‐>
<uses‐feature
        android:glEsVersion="0x00020000"
        android:required="true"/>
```
29. Click the dropdown next to the play button. Select Edit Configurations.

- 30. Select your app name in the Module dropdown item.
- 31. fix the Launch package name (e.g. edu.liu.hellomap.MyActivity).
- 32. Select "Show chooser dialog". The configurations should look like below.

11/12/13 Setup Google Map API Project in Android Studio (from Template)

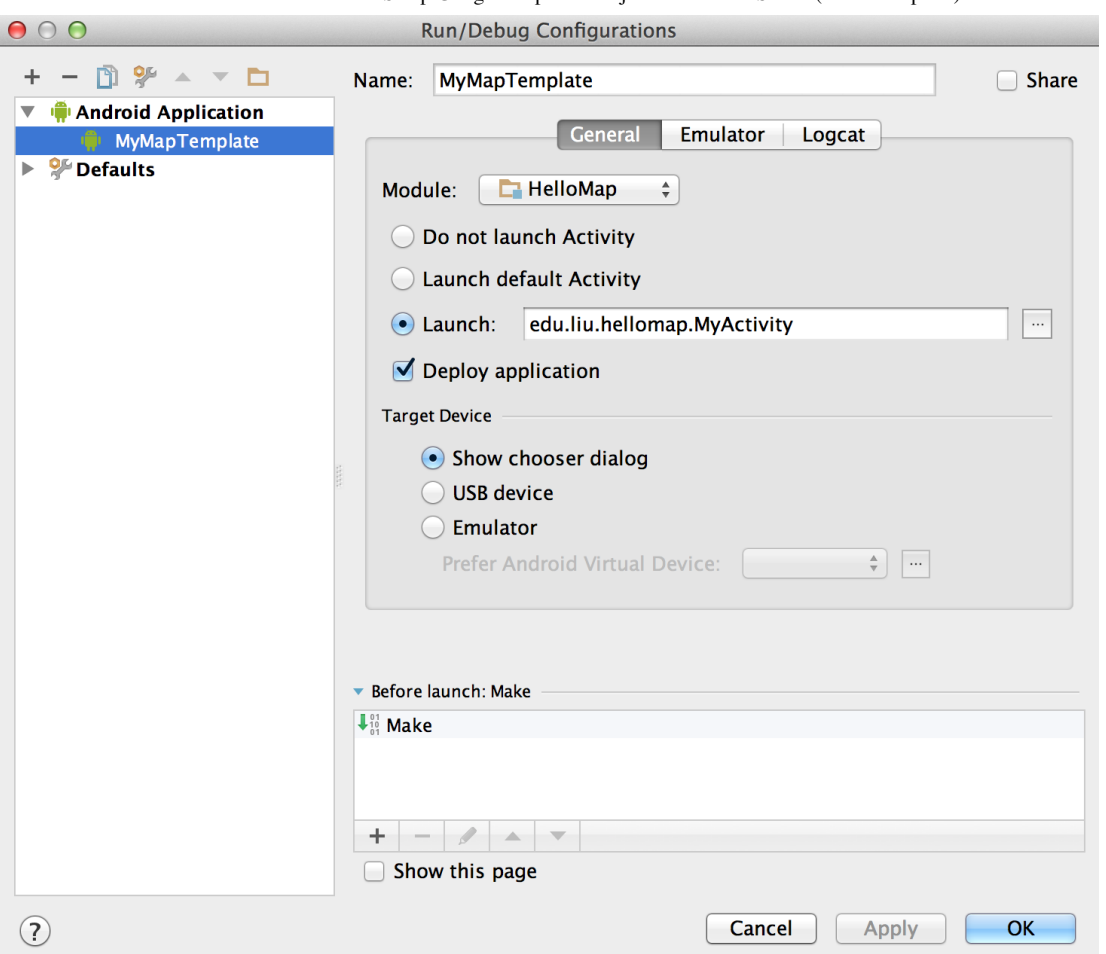

33. Click OK to close the window.

34. Click play button, and select your device to deploy. Make sure the base map is appearing, otherwise, you must have problem with API Key settings in previous steps. Additionally, make sure

your device has internet connection.

## **Appendix: Implement Google Map API from Scratch**

At this point, Android Studio does not work well to setup the map project from the scratch, and we took the approach to use a template project. However, in the future when they fix those issues, or in case you need to set it up in Eclipse or IntelliJ CE, here is the instruction.

1. First, we need to add permissions, and Google Map API Key in the manifest file. Double click and open **AndroidManifest.xml** in your App's project folder > Your app name > src folder. 2. Add following permissions After <manifest ….... > tag. Please note that **change the name with your app's package name**. See the red font lines. This is case sensitive, and if you forgot it, look at your manifest tag's package attribute.

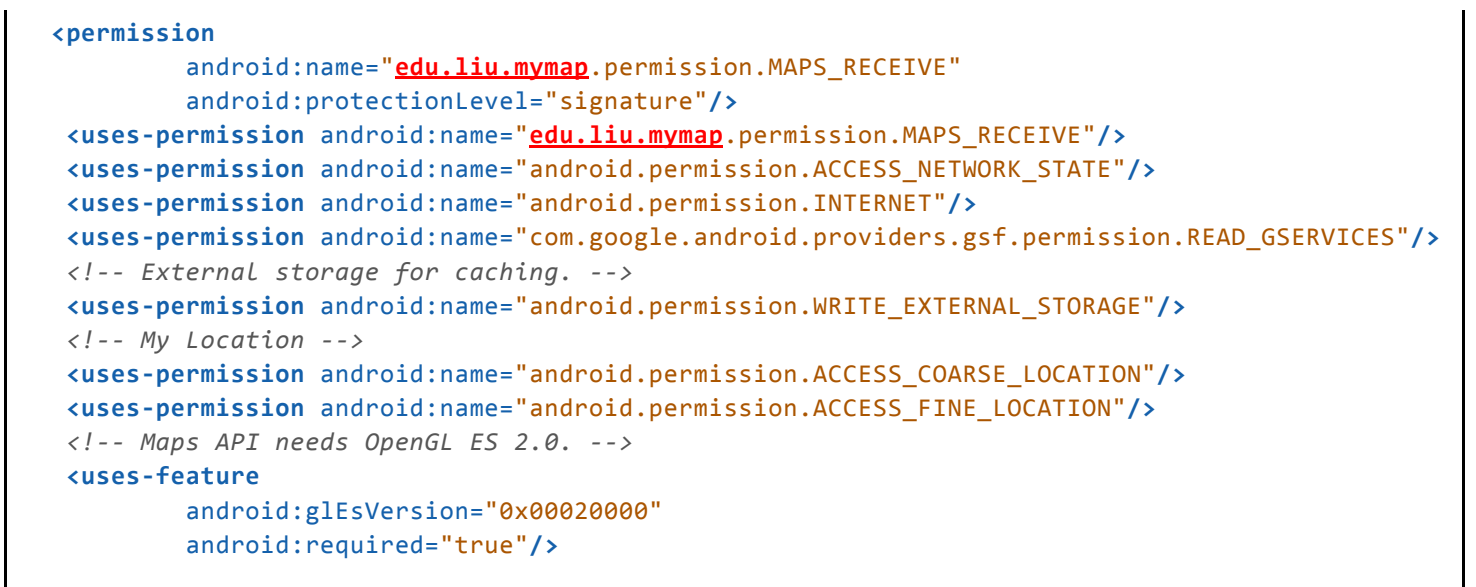

3. After <application ….. > tag, add your Google API Key. Paste following lines. Make sure to use your own key from the previous steps.

```
<meta‐data
        android:name="com.google.android.maps.v2.API_KEY"
        android:value="YOUR_API_KEY_GOES_HERE"/>
```
4. The final manifest file should look like this. I highlighted changed locations in yellow color.

```
<?xml version="1.0" encoding="utf-8"?>
<manifestxmlns:android="http://schemas.android.com/apk/res/android"
  package="edu.liu.testm3"
  android:versionCode="1"
  android:versionName="1.0">
   <permission
          android:name="edu.liu.mymap.permission.MAPS_RECEIVE"
          android:protectionLevel="signature"/>
  <uses‐permissionandroid:name="edu.liu.mymap.permission.MAPS_RECEIVE"/>
  <uses‐permissionandroid:name="android.permission.ACCESS_NETWORK_STATE"/>
  <uses‐permissionandroid:name="android.permission.INTERNET"/>
  <uses‐
permissionandroid:name="com.google.android.providers.gsf.permission.READ_GSERVICES"/>
  <!‐‐ Externalstorageforcaching.‐‐>
  <uses‐permissionandroid:name="android.permission.WRITE_EXTERNAL_STORAGE"/>
  <!‐‐ MyLocation‐‐>
  <uses‐permissionandroid:name="android.permission.ACCESS_COARSE_LOCATION"/>
  <uses‐permissionandroid:name="android.permission.ACCESS_FINE_LOCATION"/>
  <!‐‐ MapsAPIneedsOpenGLES2.0.‐‐>
  <uses‐feature
          android:glEsVersion="0x00020000"
          android:required="true"/>
  <uses‐sdk
      android:minSdkVersion="8"
```

```
android:targetSdkVersion="16"/>
  <application
       android:allowBackup="true"
       android:icon="@drawable/ic_launcher"
       android:label="@string/app_name"
       android:theme="@style/AppTheme">
       <meta‐data
               android:name="com.google.android.maps.v2.API_KEY"
               android:value="YOUR_API_KEY"/>
       <activity
          android:name="edu.liu.testm3.MainActivity"
          android:label="@string/app_name">
           <intent‐filter>
               <actionandroid:name="android.intent.action.MAIN"/>
               <categoryandroid:name="android.intent.category.LAUNCHER"/>
          </intent‐filter>
       </activity>
  </application>
</manifest>
```
5. Save the manifest file and close the tab.

6. In the project, we will add Google Map API in the layout.

7. Open Your App Project > Your App Folder > src > main > res > layout > activity\_main.xml 8. Paste the following codes. We are using a new component, it's called "Fragment". This is subset

of activity and we will discuss more details about this class later.

```
<LinearLayoutxmlns:android="http://schemas.android.com/apk/res/android"
             android:layout_width="match_parent"
             android:layout_height="match_parent"
       >
   <fragment
           android:id="@+id/map"
           android:name="com.google.android.gms.maps.MapFragment"
           android: layout width="match parent"
           android:layout_height="match_parent"/>
</LinearLayout>
```
9. Quit Android Studio and Restart. If there is popup to ask "Update Property Files", click "Only Once" to dismiss.

10. Double check AndroidManifest.xml is still same.

11. From the menu, click Build > Rebuild Project.

Published by [Google](https://docs.google.com/a/objectgraph.com/) Drive - [Report](https://docs.google.com/a/objectgraph.com/abuse?id=1MjmLDF96Of7enG3SkU-aXq81jiFw91VWsRoqWh1pRa4) Abuse - Updated automatically every 5 minutes